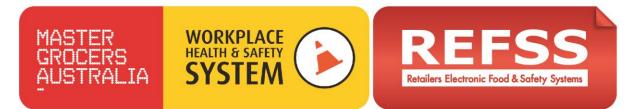

# **Guidance for using Training Manager**

The Training Manager account allows you to keep track of all your spare enrollment codes, allocate codes/courses to your staff or yourself and monitor student progress. You will also have a record of the certificate details once training has been completed.

# To watch a tutorial video on how to use your Training Manager Account please click here.

Login via <u>www.refss.com.au</u>, select login, click plans/training login button, submit your username and password and login.

| Login | Register a new user account                                                                                          |
|-------|----------------------------------------------------------------------------------------------------|
|       | If you do not already have a login, then you will need to create a new user account.                                 |
|       | Begin Registration                                                                                                   |
|       |                                                                                                    |
|       |                                                                                                    |
|       | User login                                                                                                    |
|       | User login                                                                                                    |
|       | User login<br>If you already have an account, then enter your username and password to login.<br>Username: Password: |
|       | If you already have an account, then enteryour username and password to login.                                       |

Once logged in you will see the following screen, if you cannot see this screen click "Manage" or "Group Dashboard" to view the below.

|                            |                            | My Profile Enrol Manage |  |
|----------------------------|----------------------------|-------------------------|--|
|                            |                            | Training Admin   Logout |  |
| Group Dashboard<br>Reports | Spare enrolment codes list |                         |  |
|                            | Student progress           |                         |  |

When you purchase training (or assigned as part of your WHS system bundle) you will be allocated "enrolment codes". These enrolment codes are used to enroll students into the training.

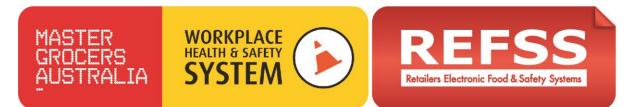

# To allocate spare enrolment codes to new staff please follow the steps below;

- 1. From the view shown below click on 'Run Report' to bring up your list of spare enrolment codes.
- 2. Click on one of the spare enrolment codes that you wish to assign to a student or yourself.

|                 |                     |                          |    |                                            | Trainin                    | g Admin   Logout |
|-----------------|---------------------|--------------------------|----|--------------------------------------------|----------------------------|------------------|
| Reports         | Spare enrolme       |                          |    | e code to send it via<br>your staff member |                            |                  |
| Sroup Dashboard | Fun Report Re       | Enrol Code (click to mar | -  | Product                                    |                            |                  |
|                 |                     |                          |    |                                            |                            |                  |
|                 | Training Group Demo | MET-RTFS-120402-100215   | 1  |                                            | ransport Food Safety - Av  |                  |
|                 | Training Group Dame | MET-RTF5-120402-471006   | 1  |                                            | Taxaport Food Safety - Av  |                  |
|                 | Training Group Deme | HET-RTFS-120402-578034   |    | NET - Ramperated T                         | hanaport Food Safety - Av  | wanit.           |
|                 | Training Group Dema | MET-RTFS-120402-592216   | 1  | NET - Ratrigerated T                       | ranaport Food Safety - Av  | vard             |
|                 | Training Group Demo | MET-RTF5-120402-656880   | 6  | MET - Refrigerated T                       | Instaport Food Safety - Av | ward             |
|                 | Training Group Dame | MET-RTPS-120402-768660   | N. | MCT - Refrigerated T                       | Inneport Food Safety - Av  | vard             |
|                 | Training Group Demo | HET-RTFS-120402-770625   | (  | MET - Refrigerated T                       | ranaport Food Safety - Av  | ward             |
|                 | Training Group Dame | MET-RTFS-120402-018153   | 12 | MET - Refrigerated T                       | Texaport Fixed Safety - Av | vard             |

The following dialogue box will appear with the name of the training course that you are allocating at the top with two options;

| MET-RTFS-12040                                                                        | 2-471006                                                             |
|---------------------------------------------------------------------------------------|----------------------------------------------------------------------|
| Туре:                                                                                 |                                                                      |
| MET - Refrigerated Tran                                                               | nsport Food Safety                                                   |
| Invite participant by em<br>An email will be sent from<br>to an existing account to a | this system with instructions on how to setup a new account or login |
| Participant's Name:                                                                   | Email:                                                               |
|                                                                                       |                                                                      |
|                                                                                       |                                                                      |
| Send Email                                                                            |                                                                      |
|                                                                                       |                                                                      |
|                                                                                       | t on behalf of participant:                                          |
| You will require the full na                                                          | me, DOB and address of the participant.                              |
| Register Account                                                                      |                                                                      |
|                                                                                       |                                                                      |

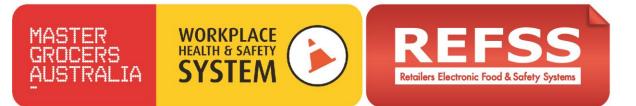

#### For new students you can invite them to complete the course via 1 of 2 methods -

**Method 1:** Invite the participant by email – Enter the Participants full name and email address and click "Send Email" see below;

| MET-RTFS-12040                                            | 2-471006                                                             |
|-----------------------------------------------------------|----------------------------------------------------------------------|
| Туре:                                                     |                                                                      |
| MET - Refrigerated Tra                                    | nsport Food Safety                                                   |
|                                                           |                                                                      |
| Invite participant by en                                  | nail:                                                                |
| An email will be sent from<br>to an existing account to a | this system with instructions on how to setup a new account or login |
| -                                                         |                                                                      |
| Participant's Name:                                       | Email:                                                               |
|                                                           | 4 Charles                                                            |
|                                                           |                                                                      |
| Send Email                                                |                                                                      |
|                                                           |                                                                      |
|                                                           |                                                                      |

This method will send the following email to the student requesting them to either create a new account or login to an existing account and commence the training.

Example email that will be sent to the student – Note your details and student name will be included in the [square brackets];

#### Dear [invite name]

#### Re Invitation to participate in online training.

This is an invitation sent from [Training Manager.first name] [Training Manager.last name] to participate in [course name] online training. Please click the link below and then choose to either;

- Register a new account;
- or if you have an existing account, enter your username and password to login.

Once completed you will be able to commence your online training and come and go as often as you like.

#### Please click the link below to get started:

MET-RTFS-120402-100215

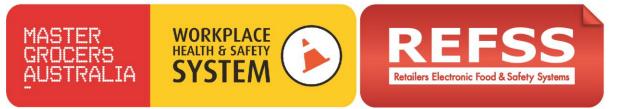

Note: if this email is in your spam or junk folder please move it into your inbox before clicking on the link.

Thank you

[training manager first name] . [ training manager last name] [training manager.phone number] [Training manager.primaryid.Street] [Training manager primaryid.city] [Training manager primaryid.region] [Training manager primaryid.postcode] [Training manager primaryid.country]

Once the email has been sent you will see a confirmation.

## Method 2: Register a new account on behalf of the participant

Using this method you can create a new user account or allocate the training to an existing account on behalf of the student. You will need to know the students full name, date of birth and residential address. Click "Register Account" and follow the registration steps.

**Note:** Training managers that want to allocate training to themselves should email themselves and then choose "begin registration" and set up a new personal account ie do not try to login with the training manager account details because you can't allocate course codes to a Training Manager account.

## To allocate spare enrolment codes to new staff please follow the steps below;

Once students have been set up with an account or are linked to your training then you will be able to add more training to their accounts by choosing them from the drop down list.

Monitor training progress and certificate details;

You can check the status of all the allocated training courses by running the 'Student progress' report.

Click "Run Report" as shown below

This will show you the student details, the course progress, either 'Not Started', 'In Progress' or 'Certificate' if completed. The completion date and certificate numbers are also displayed. See the image below.

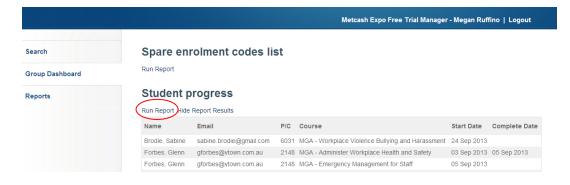

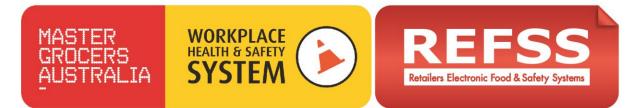

## You also have access to several downloadable reports.

Click on the 'Reports' tab on the left side of the page then click the small '+" next to the yellow folder to access these.

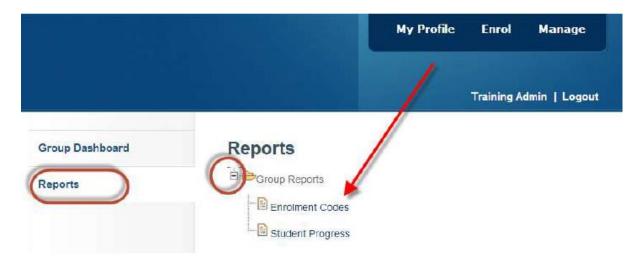

These can be exported as CSV files to import into other programs if required.

We hope this makes managing your staff training easier. If you have any questions please don't hesitate to give us a call and we'd be more than happy to assist you.

Phone: 1300 309 053 Email: support@iglink.com.au